Link to article: <https://discover.claromentis.com/knowledgebase/articles/749>

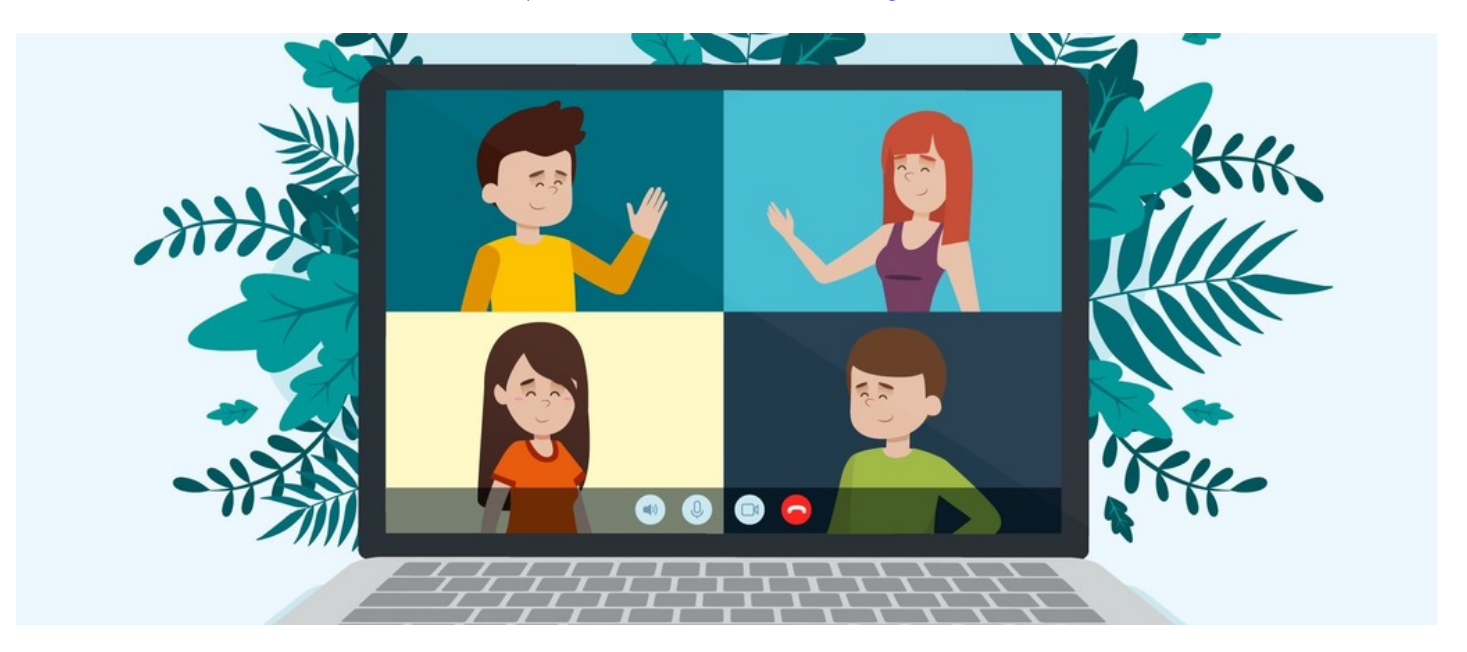

## Add a Zoom Meeting to a Page

Embedding a Zoom meeting into a Pages page can be a useful thing for things like webinars, recurring departmental meetings or an open 'break room', which people can drop in and out from.

## Sounds good! How do I do that?

To add this to a page, you simply need to add an Embed component and use the following code:

<iframe allow="microphone; camera" style="border: 0; height: 100%; left: 0; position: absolute; top: 0; width: 100%;" src="https://success.zoom.us/wc/join/{meeting ID}" frameborder="0"></iframe>

Make sure you use the correct meeting ID instead of the curly brackets, resize the component to a nice size and you're good to go!

Users will be required to either login within the embedded screen or they can join as a guest if this is configured to be allowed in the meeting's settings.

Keep in mind that this will work best for a permanent meeting ID, otherwise, the Pages editor will need to manually update the component's code for each new meeting.

## Visual guide

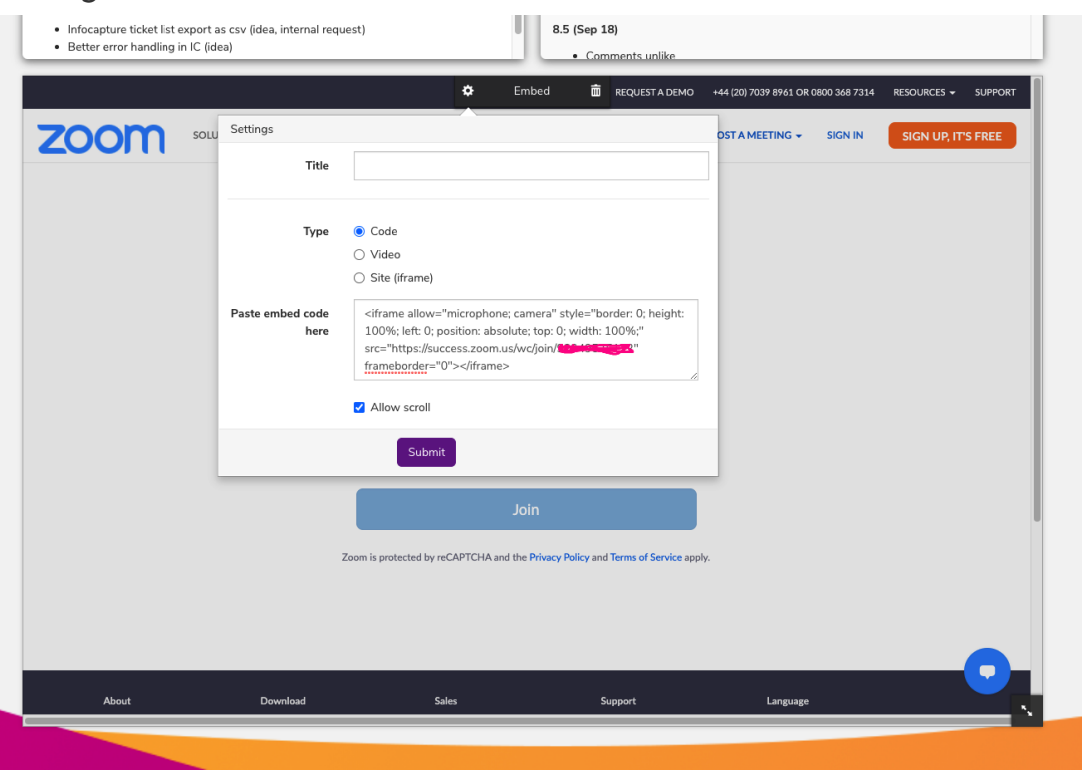

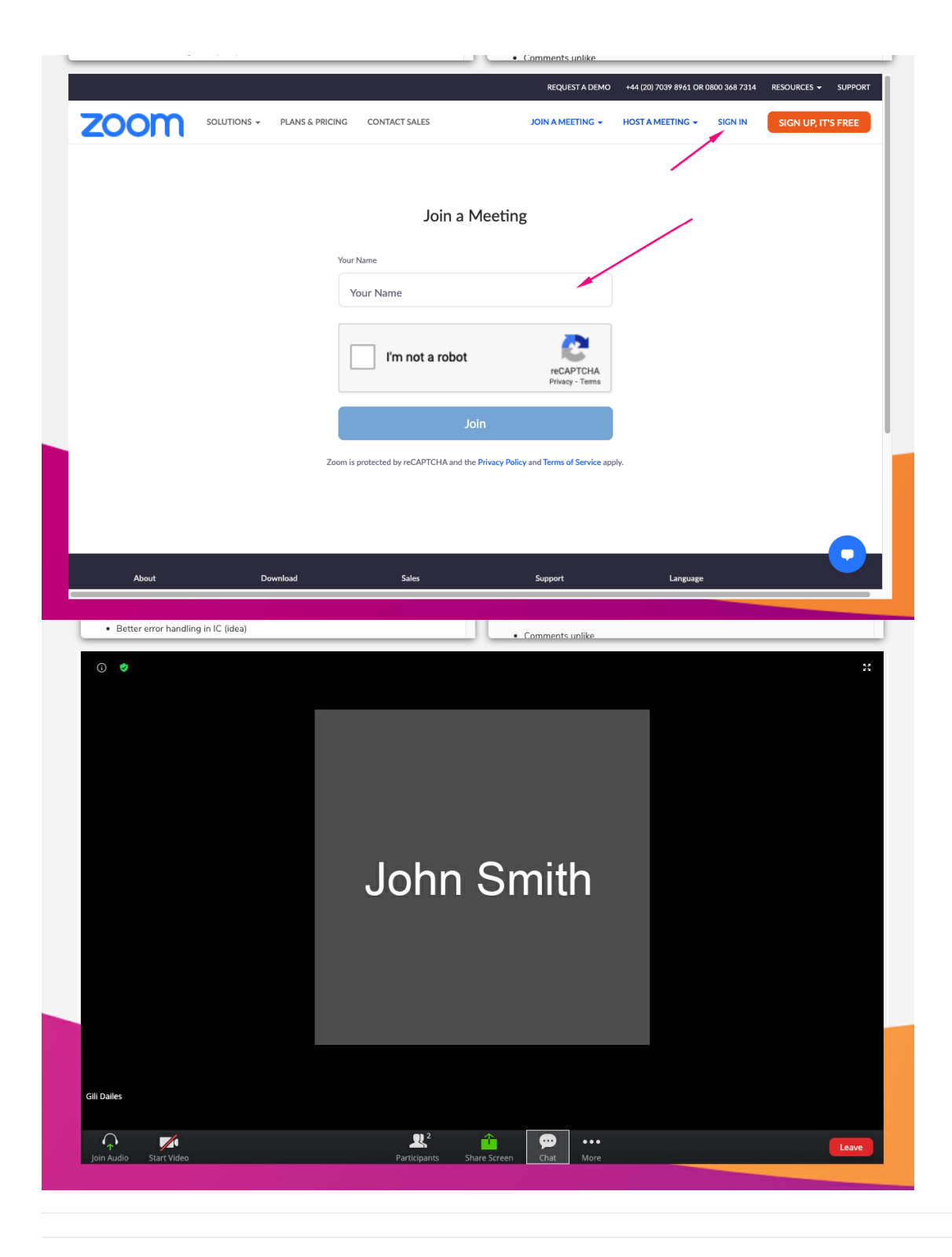

Created on 6 August 2020 by [Hannah](file:///Claromentis/application/web/people/user/73489755) Door. Last modified on 1 December 2023 Tags: [embed,](file:///Claromentis/application/web/intranet/knowledgebase/search.php?tag=embed&tag_search=tag_search) [integration](file:///Claromentis/application/web/intranet/knowledgebase/search.php?tag=integration&tag_search=tag_search), [pages](file:///Claromentis/application/web/intranet/knowledgebase/search.php?tag=pages&tag_search=tag_search), [tips](file:///Claromentis/application/web/intranet/knowledgebase/search.php?tag=tips&tag_search=tag_search), [zoom](file:///Claromentis/application/web/intranet/knowledgebase/search.php?tag=zoom&tag_search=tag_search)